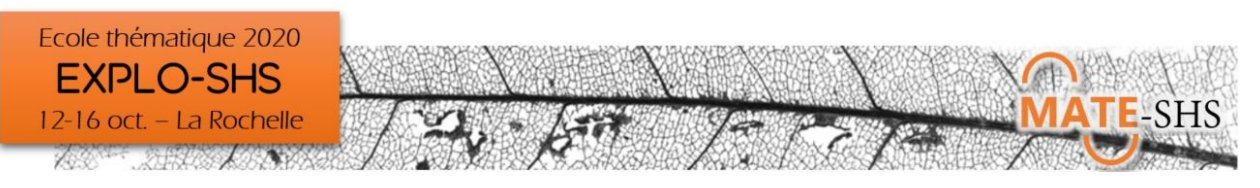

# Ecole Thématique EXPLO-SHS 12-16 octobre 2020 Guide d'aide à l'installation des logiciels

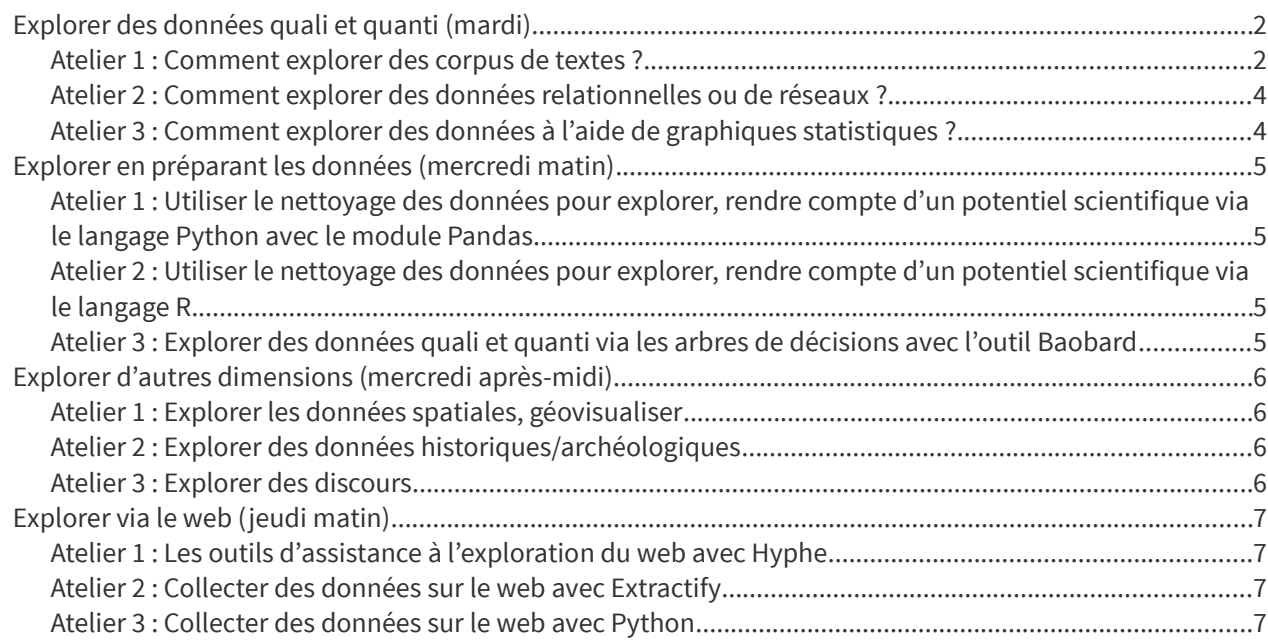

Pour installer les logiciels requis, vous aurez besoin des **droits administrateurs** sur votre ordinateur.

La plupart des ateliers nécessitent, en plus des logiciels précisés, un **navigateur internet récent** !

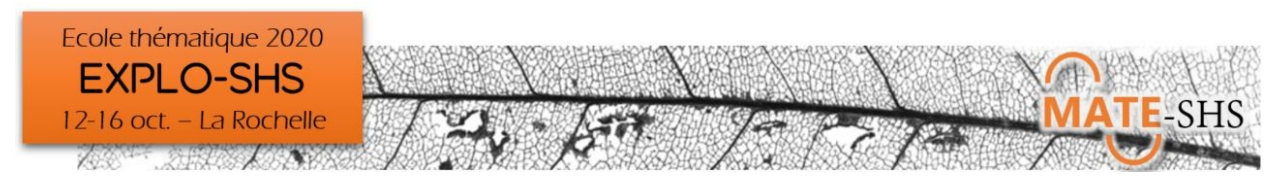

<span id="page-1-1"></span>Explorer des données quali et quanti (mardi)

## <span id="page-1-0"></span>**Atelier 1 : Comment explorer des corpus de textes ?**

Logiciels à installer avant l'ET : **R**, **Iramuteq**

## **Installation d'IraMuteQ[1](#page-1-2)**

Iramuteq est une interface du logiciel R. Le logiciel R est donc indispensable à son fonctionnement.

Iramuteq est très simple à utiliser ; sa difficulté réside parfois dans l'installation de la « bonne » version de R et les packages compilés pour le bon fonctionnement des menus. **Iramuteq ne fonctionne pas avec la dernière version de R, il nécessite R 3.6.** Il faut donc installer 2 versions de R si vous avez besoin par ailleurs de la dernière version. Vous pouvez installer plusieurs versions de R sans aucun problème sous Windows.

### **1. Installation de R 3.6**

Téléchargez et installez R 3.6 :

- pour **Windows** : <https://cran.r-project.org/bin/windows/base/old/3.6.3/>
- pour **MacOSX** :<https://cran.r-project.org/bin/macosx/R-3.6.3.nn.pkg> (cf. instructions sur la page [https://cran.r-project.org/bin/macosx/\)](https://cran.r-project.org/bin/macosx/)
- pour **Linux** : voir le dossier correspondant à votre distribution ici :<https://cran.r-project.org/bin/linux/>

### **2. Installer Iramuteq**

Télécharger la dernière version d'Iramuteq ici : [https://sourceforge.net/projects/iramuteq/files/iramuteq-0.7](https://sourceforge.net/projects/iramuteq/files/iramuteq-0.7-alpha2/) [alpha2/](https://sourceforge.net/projects/iramuteq/files/iramuteq-0.7-alpha2/) :

- **Windows** : **[setup\\_iramuteq-0.7-alpha2.exe](https://sourceforge.net/projects/iramuteq/files/iramuteq-0.7-alpha2/setup_iramuteq-0.7-alpha2.exe/download)**
- **MacOSX** : **[iramuteq-0.7-alpha2-macosx.zip](https://sourceforge.net/projects/iramuteq/files/iramuteq-0.7-alpha2/iramuteq-0.7-alpha2-macosx.zip/download)**. Vous devez d'abord installer **xquartz** : <http://xquartz.macosforge.org/landing/>
- **Linux** (debian, Ubuntu) : **iramuteq\_0.7-alpha2-2\_all.deb.** Linux Mint : vous devez installer le paquet **rbase-dev** (sudo apt-get install r-base-dev dans un terminal)

Au premier lancement d'iramuteq, celui-ci devrait installer les librairies de R dont il a besoin (ca, rgl, ape, proxy, gee, igraph, wordcloud, irlba, textometry) et leurs dépendances. Sous GNU/Linux, la compilation de ces librairies peu prendre quelques minutes.

Si ce n'est pas le cas, allez dans Edition → Préférences (Iramuteq → préférences sous Mas Os X) et indiquer le chemin vers R (du genre : document\r\r-3.1.2\bin\.exe ou : C:\Program Files\R\R-3.5.0\bin\x64\R.exe et pas Rgui.exe ! Puis cliquer sur le bouton « Vérifier »

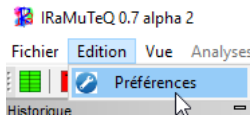

### <span id="page-1-2"></span>1 D'après<http://iramuteq.org/telechargement>

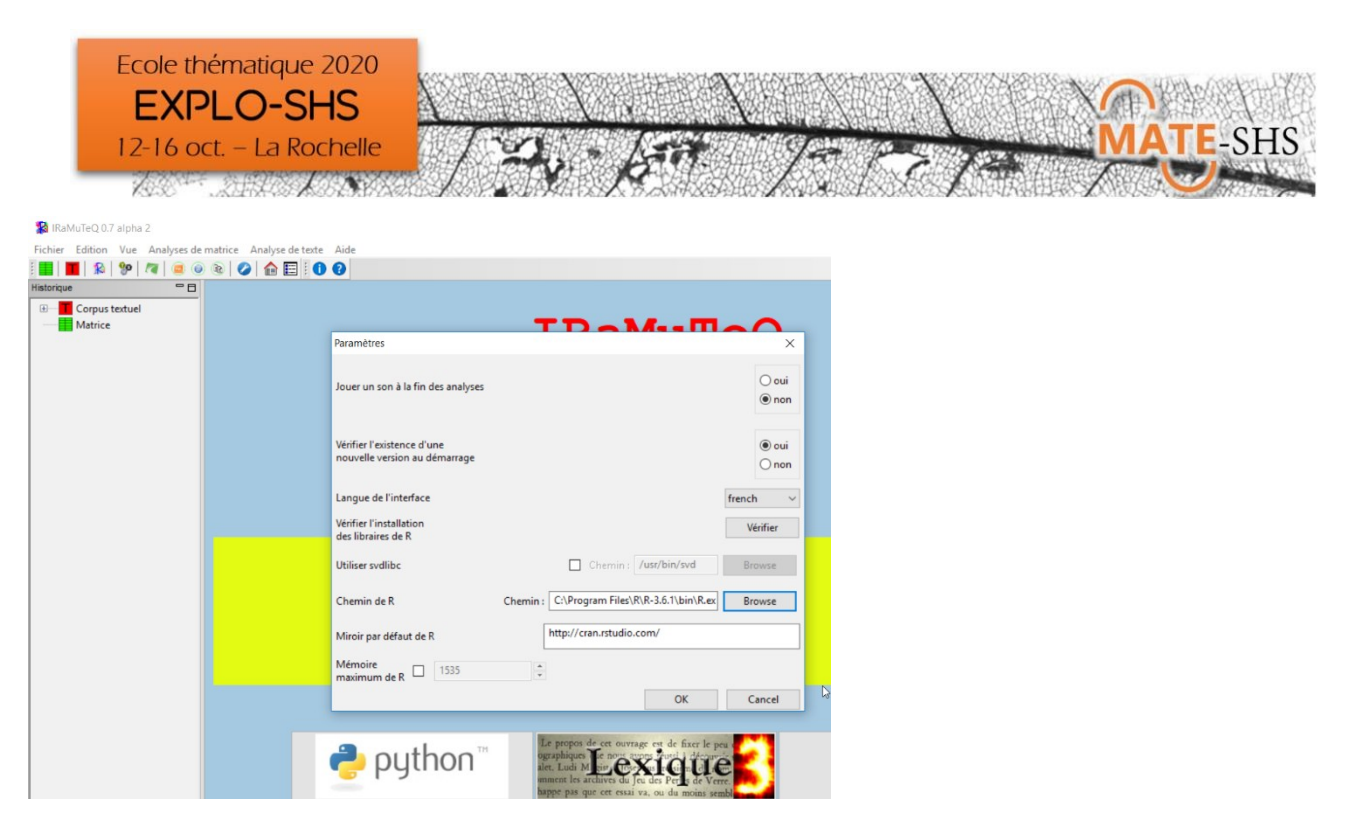

Il arrive que le package rgl ne puisse pas s'intaller : ce n'est pas grave, il n'est utilisé que pour les visualisations en 3 dimensions.

Afin de vérifier si l'installation est complète, lancez iramuteq et allez dans Edition -> Préférences (Iramuteq -> préférences sous Mas Os X) et cliquez sur "Vérifier l'installation".

### **3. Relancer Iramuteq**

#### **4. Finalisation de l'installation**

Une mise à jour récente de certains packages de R a nécessité quelques modifications d'un des scripts d'iramuteq. Il est donc nécessaire de téléchager et d'installer la nouvelle version de ce script pour qu'iramuteq fonctionne :

**Etape 1 :** téléchargez la nouvelle version du script Rgraph.R :

<http://iramuteq.org/Members/pierre.ratinaud/Rgraph.R>

#### **Etape 2 :**

- **Sous Windows :** copier la nouvelle version du script Rgraph.R dans le dossier Rscripts du répertoire d'installation d'iramuteq. Ce dossier a généralement un chemin du type : C:\Programmes\iramuteq\ Rscripts
- **Sous Mac OS X** : ouvrir le finder, allez dans le dossier qui contient iramuteq (souvent "Applications"), clic droit sur iramuteq -> Afficher le contenu. Naviguez jusqu'au dossier Rscripts. Copiez la nouvelle version du script Rgraph.R dans ce dossier.
- **Sous Linux** :Copier le fichier Rgraph.R dans le dossier Rscripts de l'installation d'iramuteq. Sous Ubuntu/ Debian, dans un terminal :

sudo cp /Chemin/du/fichier/Rgraph.R /usr/share/iramuteq/Rscripts/

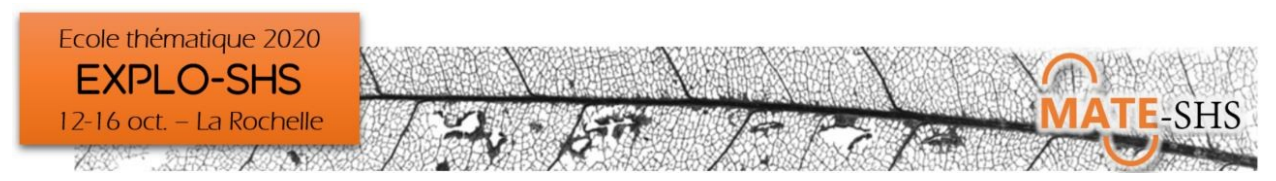

### **5. Lancer Iramuteq**

#### Remarques complémentaires

Si R déjà installé ou Iramuteq a déjà été installé sur une version plus ancienne de R, il peut y avoir des « incompatibilités » de toutes sortes. Voici une liste (non exhaustive) de points à vérifier :

- **Compatibilité avec le package APE 5.1 :** une mise à jour du package APE de R a nécessité quelques modifications d'un des scripts d'iramuteq. Il sera donc nécessaire de télécharger et d'installer cette nouvelle version du package.
- **Installation d'une nouvelle version du fichier Rgraph.R** : cf ci-dessus.
- **Non fonctionnement des menus classification et spécificités :** rechercher l'emplacement du répertoire win-library

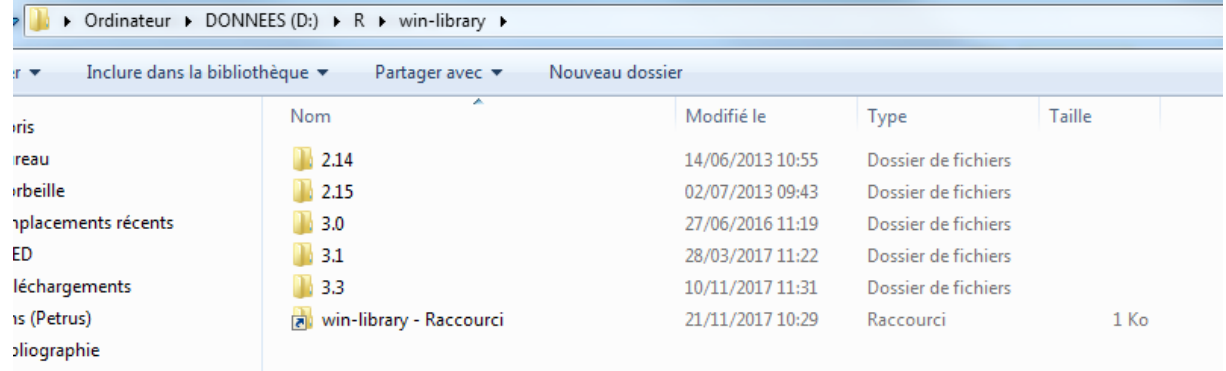

Et enlever les autres répertoires R Installés pour qu'Iramuteq pointe sur les packages adaptés

Pour « voir » les fichiers IraMuTeQ : C:\Program Files (x86)\iramuteq et on trouve des scripts R, dictionnaires, etc .

## <span id="page-3-1"></span>**Atelier 2 : Comment explorer des données relationnelles ou de réseaux ?**

Pas de logiciel particulier à installer, il vous suffira d'un :

- **navigateur web récent** (nous conseillons d'installer la dernière version de Google Chrome : https://www.google.com/chrome/ )
- **éditeur de texte ou un tableur** (Libre office ou Open office de préférence, ou bien encore Excel)

Pour interagir facilement avec les applications, il est aussi fortement conseillé de se munir d'une **souris**.

## <span id="page-3-0"></span>**Atelier 3 : Comment explorer des données à l'aide de graphiques statistiques ?**

Logiciels à installer avant l'ET : **R** et **R Studio, + package ggplot2**

**Pour installer R et RStudio**, vous pouvez suivre les indications ici :

<http://larmarange.github.io/analyse-R/installation-de-R-et-RStudio.html>

**Pour installer le package R ggplot2 :** lancez Rstudio, et tapez la commande R suivante :

install.packages("ggplot2"). Ou bien en passant par les menus : Tools → Install packages… → tapez ggplot2

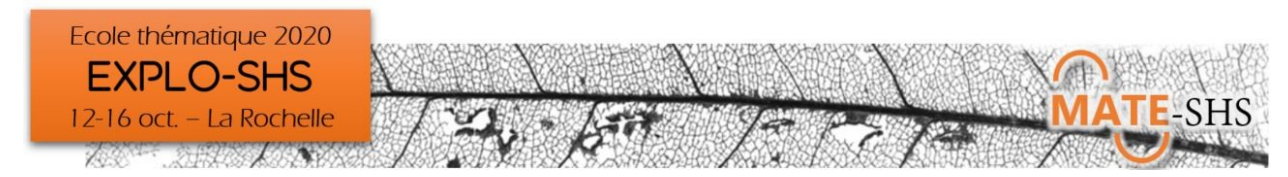

## <span id="page-4-3"></span>Explorer en préparant les données (mercredi matin)

## <span id="page-4-2"></span>**Atelier 1 : Utiliser le nettoyage des données pour explorer, rendre compte d'un potentiel scientifique via le langage Python avec le module Pandas**

Logiciels à installer avant l'ET : **Anaconda Python**

## **Installation d'Anaconda :**

- rendez-vous sur<https://www.anaconda.com/products/individual>
- téléchargez la version correspondant à votre système d'exploitation
- lancez l'installeur et laissez-vous guider par les instructions

## <span id="page-4-1"></span>**Atelier 2 : Utiliser le nettoyage des données pour explorer, rendre compte d'un potentiel scientifique via le langage R**

Logiciels à installer avant l'ET : **R** et **R Studio** Pour installer ces 2 logiciels, vous pouvez suivre les indications ici : <http://larmarange.github.io/analyse-R/installation-de-R-et-RStudio.html>

## <span id="page-4-0"></span>**Atelier 3 : Explorer des données quali et quanti via les arbres de décisions avec l'outil Baobard**

Pas de logiciel particulier à installer.

Dans l'optique d'un éventuel approfondissement du sujet (facultatif) R et Rstudio seront nécessaires (cf. <http://larmarange.github.io/analyse-R/installation-de-R-et-RStudio.html>).

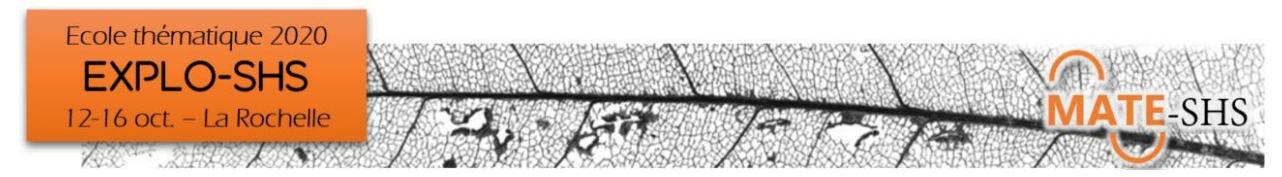

## <span id="page-5-3"></span>Explorer d'autres dimensions (mercredi après-midi)

## <span id="page-5-2"></span>**Atelier 1 : Explorer les données spatiales, géovisualiser**

Logiciels à installer avant l'ET : **GeoDa**

### **Installation de GeoDa :**

- rendez-vous sur<https://geodacenter.github.io/download.html>
- téléchargez la version correspondant à votre système d'exploitation (note : pour Ubuntu 20.04, utiliser la version pour Ubuntu 19.04)
- lancez l'installeur et suivez les instructions

## <span id="page-5-1"></span>**Atelier 2 : Explorer des données historiques/archéologiques**

### Logiciels à installer avant l'ET : **OpenRefine**, **yED**

### **Installation d'OpenRefine :**

- téléchargez la version 3.4.1 correspondant à votre système d'exploitation ici : <https://openrefine.org/download.html>
- plus de précisions sur l'installation ici : [https://msaby.gitlab.io/formation-openrefine-Lyon20191122/installation-lancement-d](https://msaby.gitlab.io/formation-openrefine-Lyon20191122/installation-lancement-d%C3%A9sinstallation.html) [%C3%A9sinstallation.html](https://msaby.gitlab.io/formation-openrefine-Lyon20191122/installation-lancement-d%C3%A9sinstallation.html)

### **Installation de yED :**

- téléchargez la version 3.20.1 correspondant à votre système d'exploitation ici : [https://www.yworks.com/](https://www.yworks.com/products/yed/download) [products/yed/download](https://www.yworks.com/products/yed/download)
- Laissez-vous guider par les instructions

### <span id="page-5-0"></span>**Atelier 3 : Explorer des discours**

**Attention, Windows uniquement !** Nécessite un émulateur ou une machine virtuelle Windows sous Mac ou Linux. Logiciels à installer avant l'ET : **SphinxIQ2 + son module Quali :**

- **Téléchargez** le fichier à exécuter sur votre poste en vous rendant à l'adresse suivante : **<http://infos.lesphinx.eu/telechargement/SetupSphinxIQ2.exe>**
- A la fin du téléchargement, **« exécutez le fichier »** afin d'accéder à l'assistant d'installation.
- Après l'installation, sélectionnez **« Vous avez une clef d'installation »**, et entrez exactement la clef d'installation qui vous sera transmise au moment de l'atelier\*. Si besoin, découvrez la notice complète : **<https://infos.lesphinx.eu/telechargement/InstallationiQ2.pdf>**

\* Ce logiciel propriétaire est disponible pour les acteurs académiques de la recherche via la TGIR Huma-Num. Dans le cadre de l'école thématique, la société Le Sphinx met à disposition 20 clés de formation afin de faciliter la logistique logicielle de l'atelier. Les clés seront fonctionnelles jusqu'au 31/12/2020 pour permettre aux stagiaires de poursuivre leur découverte de l'outil après la formation. Au-delà, il faudra faire la demande à Huma-Num.

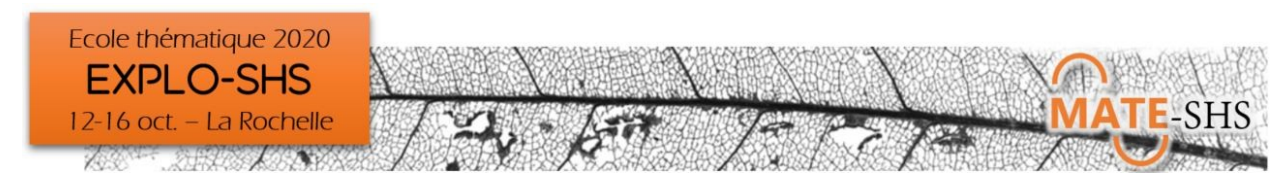

## <span id="page-6-3"></span>Explorer via le web (jeudi matin)

## <span id="page-6-2"></span>**Atelier 1 : Les outils d'assistance à l'exploration du web avec Hyphe**

Pas de logiciel particulier à installer, il suffit d'un **navigateur internet récent**.

## <span id="page-6-1"></span>**Atelier 2 : Collecter des données sur le web avec Extractify**

### Logiciels à installer avant l'ET : **Chrome**, **Extractify, L@me**

**Installation de Chrome :** <https://www.google.com/chrome/>

Vous pouvez également utiliser la version OpenSource Chromium de Chrome : <https://www.chromium.org/getting-involved/download-chromium> (sous Ubuntu : sudo apt install chromiumbrowser)

### **Installation d'Extractify :**

- rendez-vous ici :<https://github.com/fredericvergnaud/extractify/releases>
- téléchargez la version 1.3 au format ZIP (<https://github.com/fredericvergnaud/extractify/archive/v1.3.zip>)
- dézippez le fichier
- lancez Chrome et rendez-vous sur la page chrome://extensions/
- activez le mode développeur (en haut à droite de la page)
- cliquez sur le bouton « charger l'extension non empaquetée » et sélectionnez le dossier extractify-1.3
- Extractify est installé !

### **Installation de [L@me](mailto:L@me) :**

- téléchargez et installez java : <https://java.com/fr/download/>
- téléchargez L@me : [https://github.com/fredericvergnaud/lame/releases/download/v1.1.5/](https://github.com/fredericvergnaud/lame/releases/download/v1.1.5/L@ME_1.1.5.jar) [L@ME\\_1.1.5.jar](https://github.com/fredericvergnaud/lame/releases/download/v1.1.5/L@ME_1.1.5.jar)

## <span id="page-6-0"></span>**Atelier 3 : Collecter des données sur le web avec Python**

Logiciels à installer avant l'ET : **Anaconda Python**

### **Installation d'Anaconda :**

- rendez-vous sur<https://www.anaconda.com/products/individual>
- téléchargez la version correspondant à votre système d'exploitation
- lancez l'installeur et laissez-vous guider par les instructions